ONE ノートからオンライン授業の URL をクリックします。

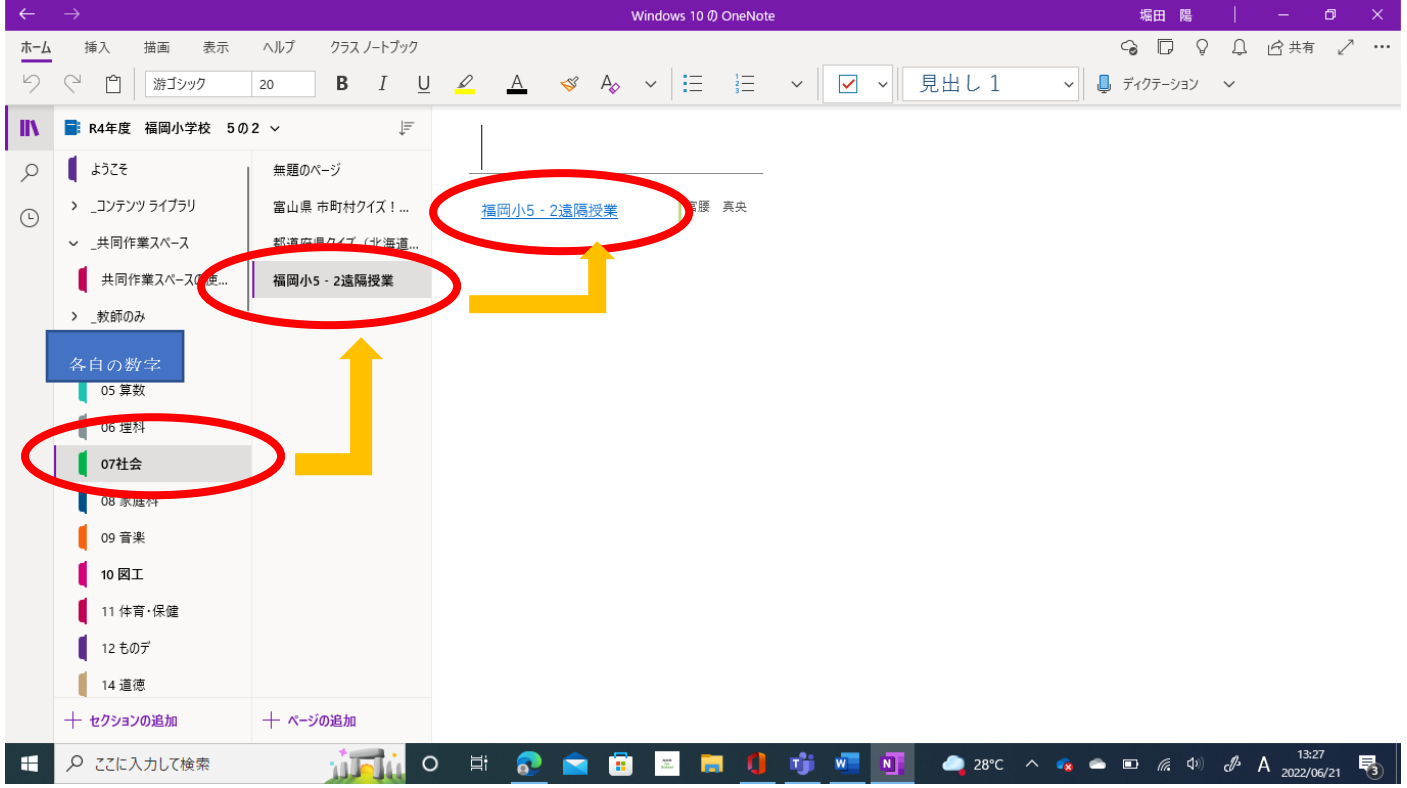

ONE ノートからオンライン授業の URL をクリックします。

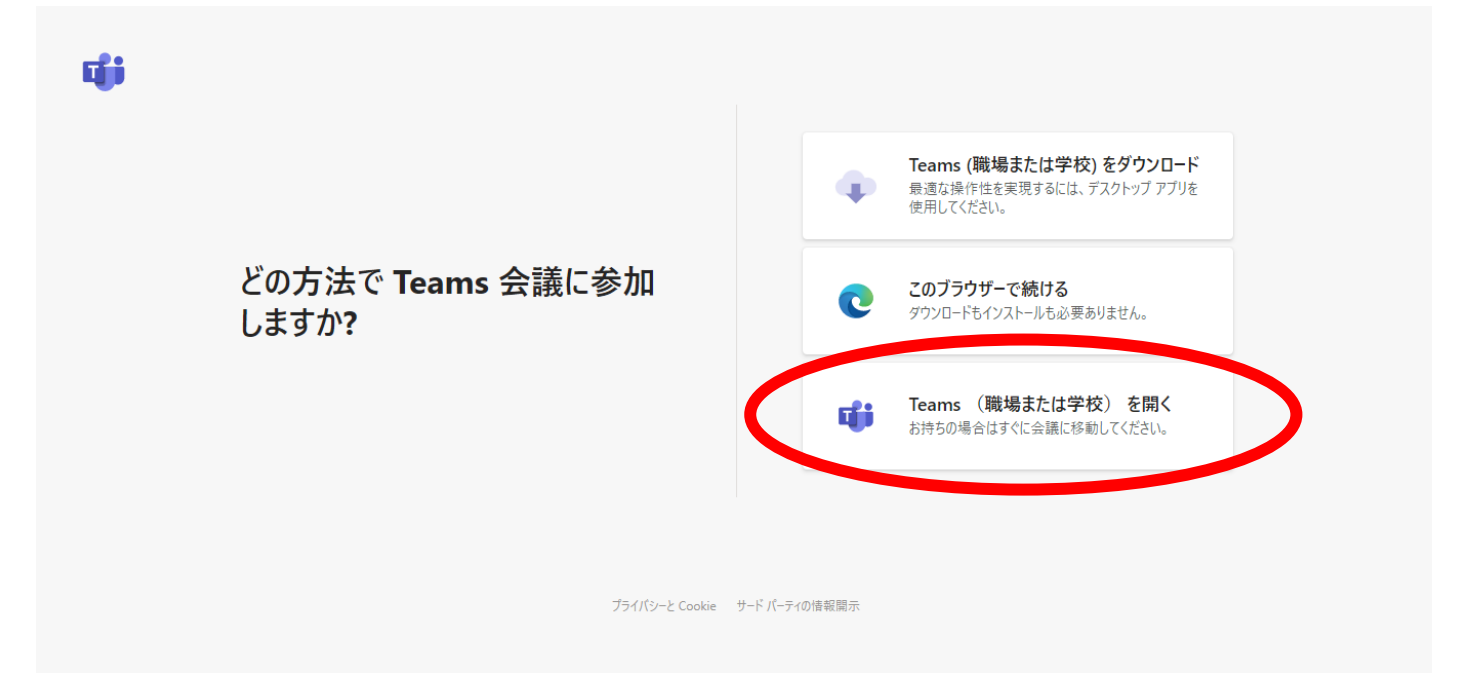

## 3 この表示が出た場合は、「開く」をおします。

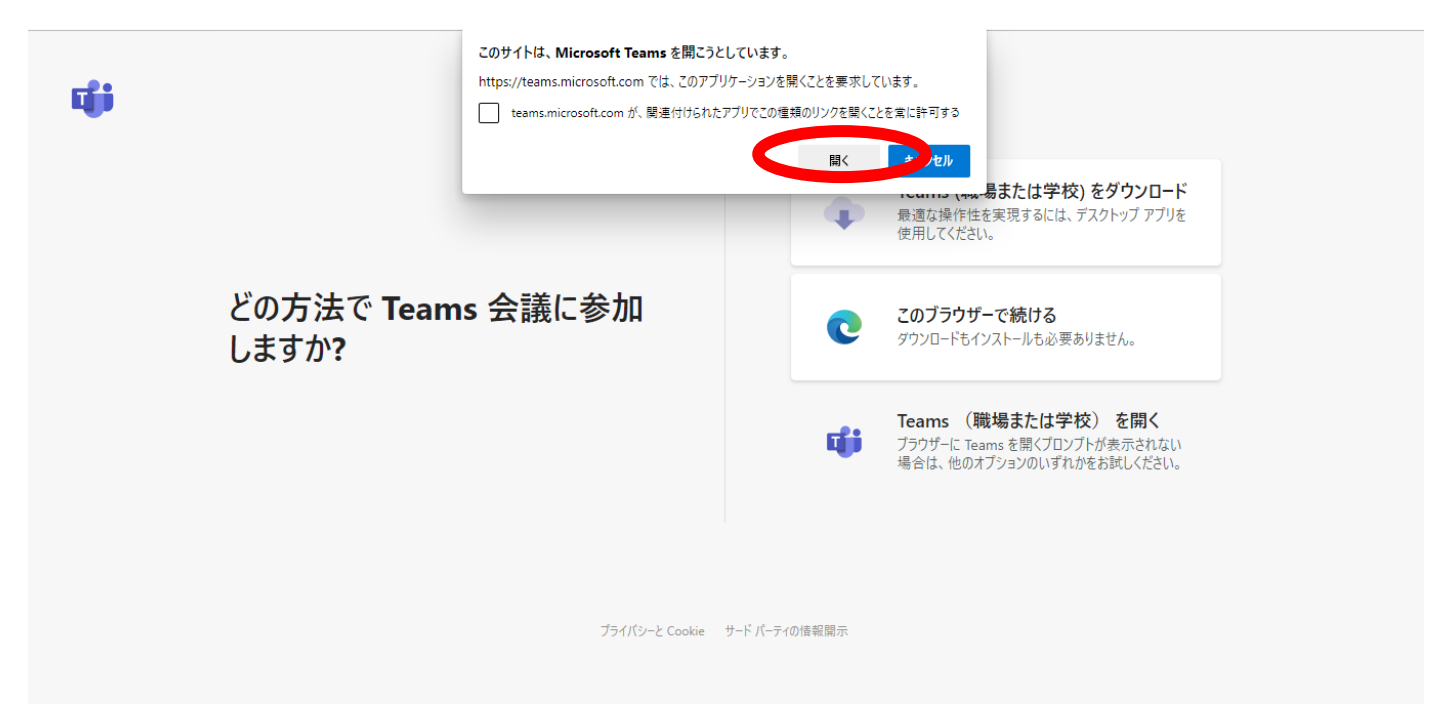

4 カメラとマイクを使うことを許可しますか? ときかれたら「許可」や「はい」をクリックします。

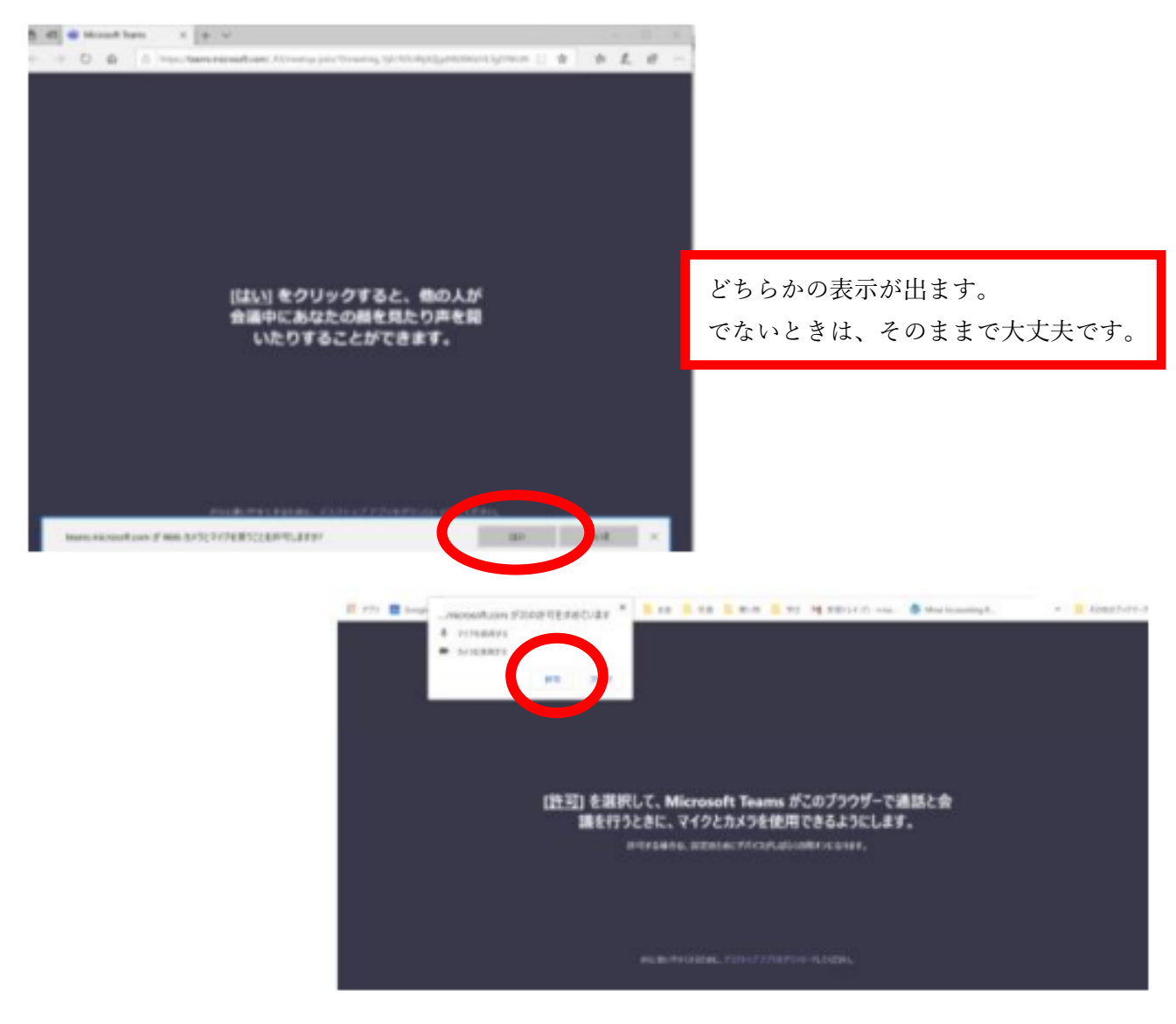

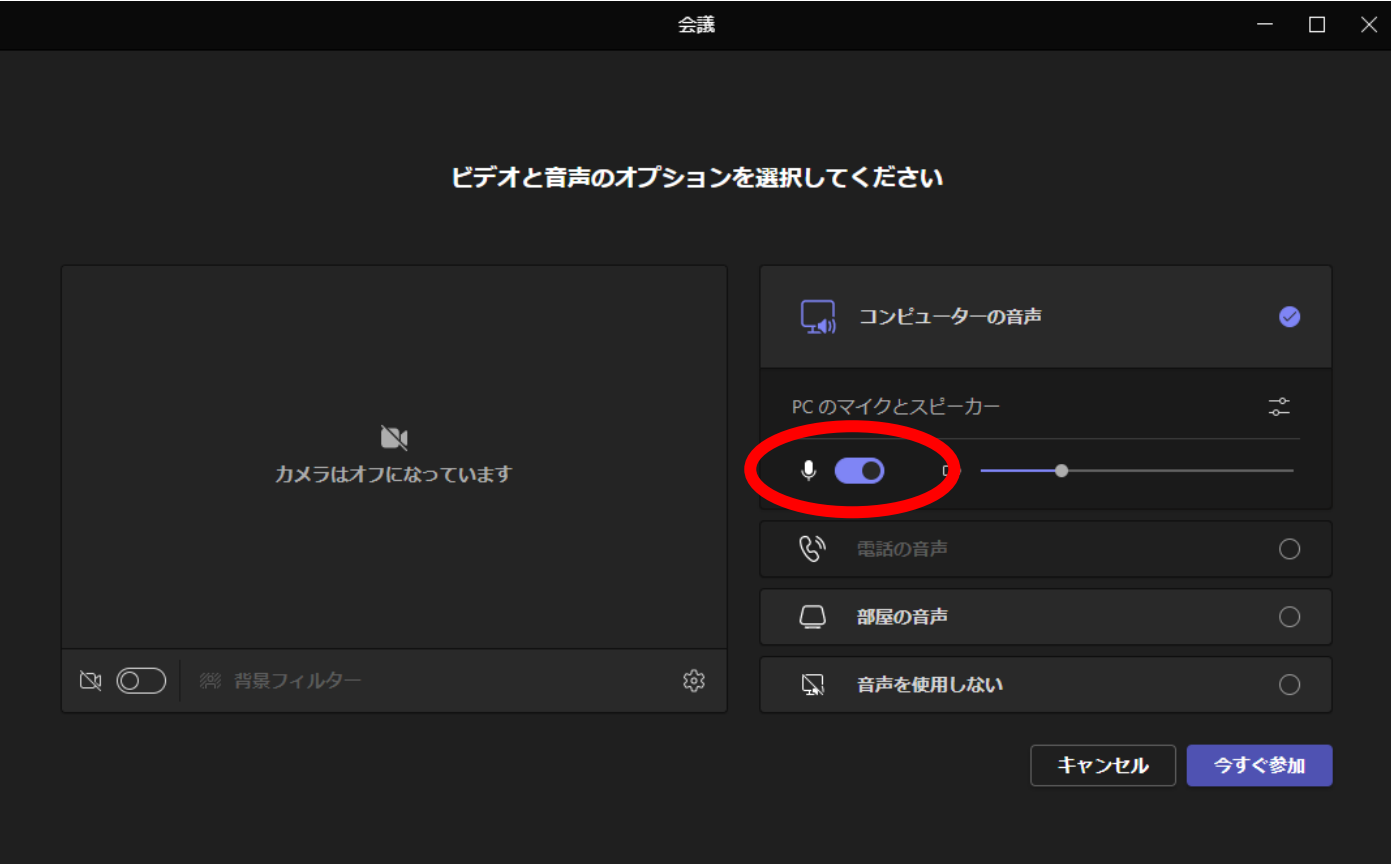

## 6 カメラをオン (色あり 青)にします。

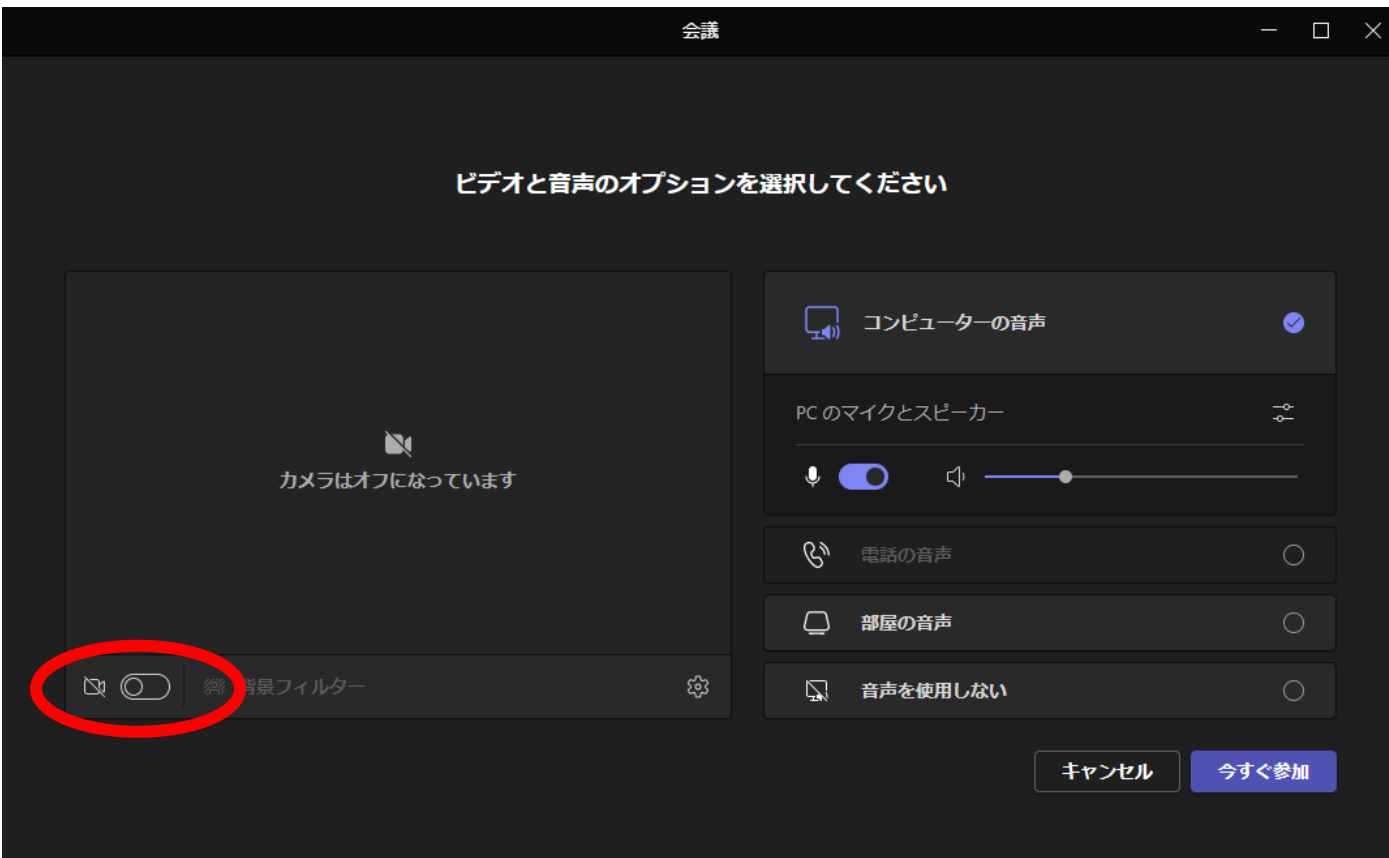

7 「今すぐ参加」をクリックします。

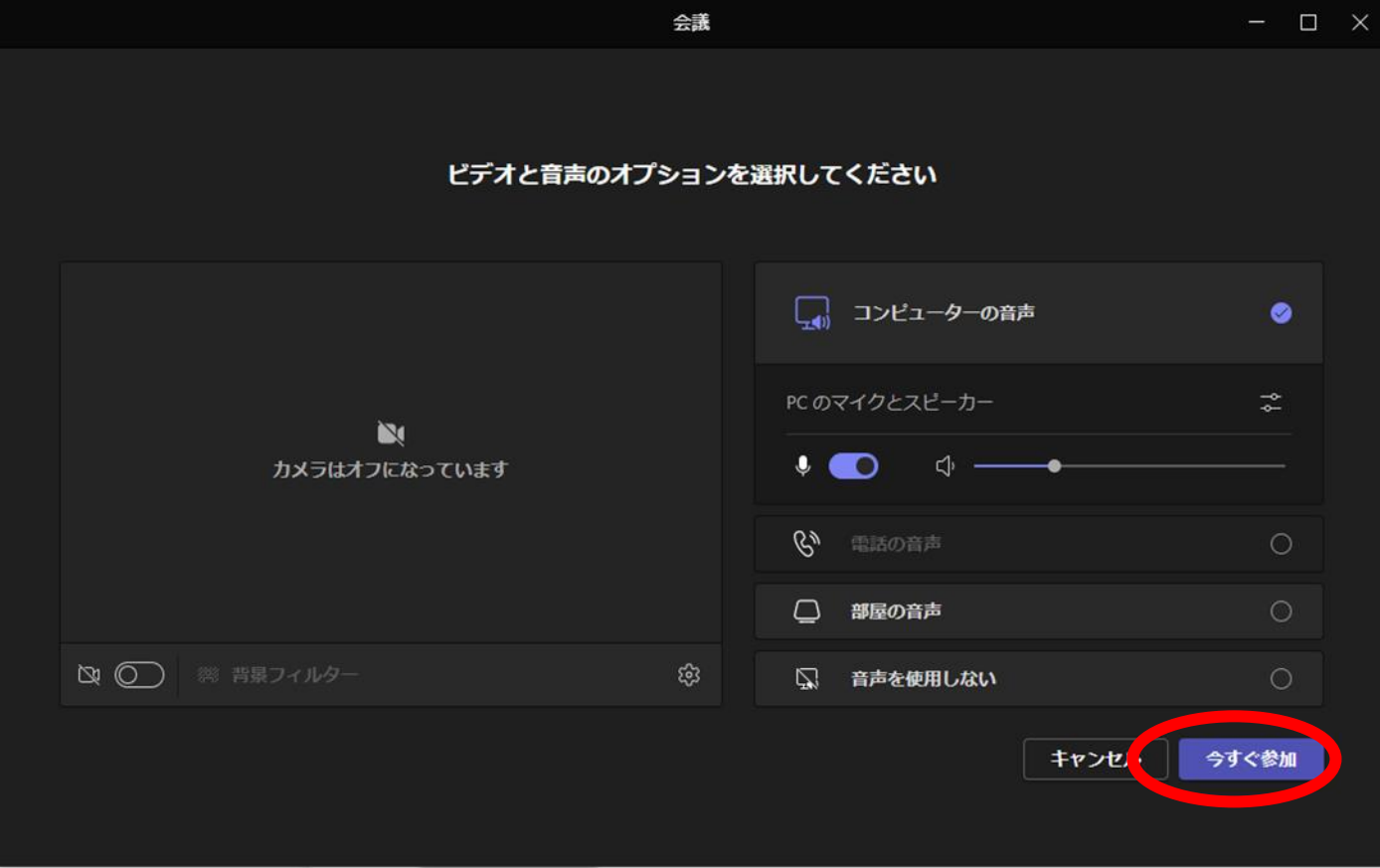

8 カメラやマイクは、必要に応じて切り替えましょう。

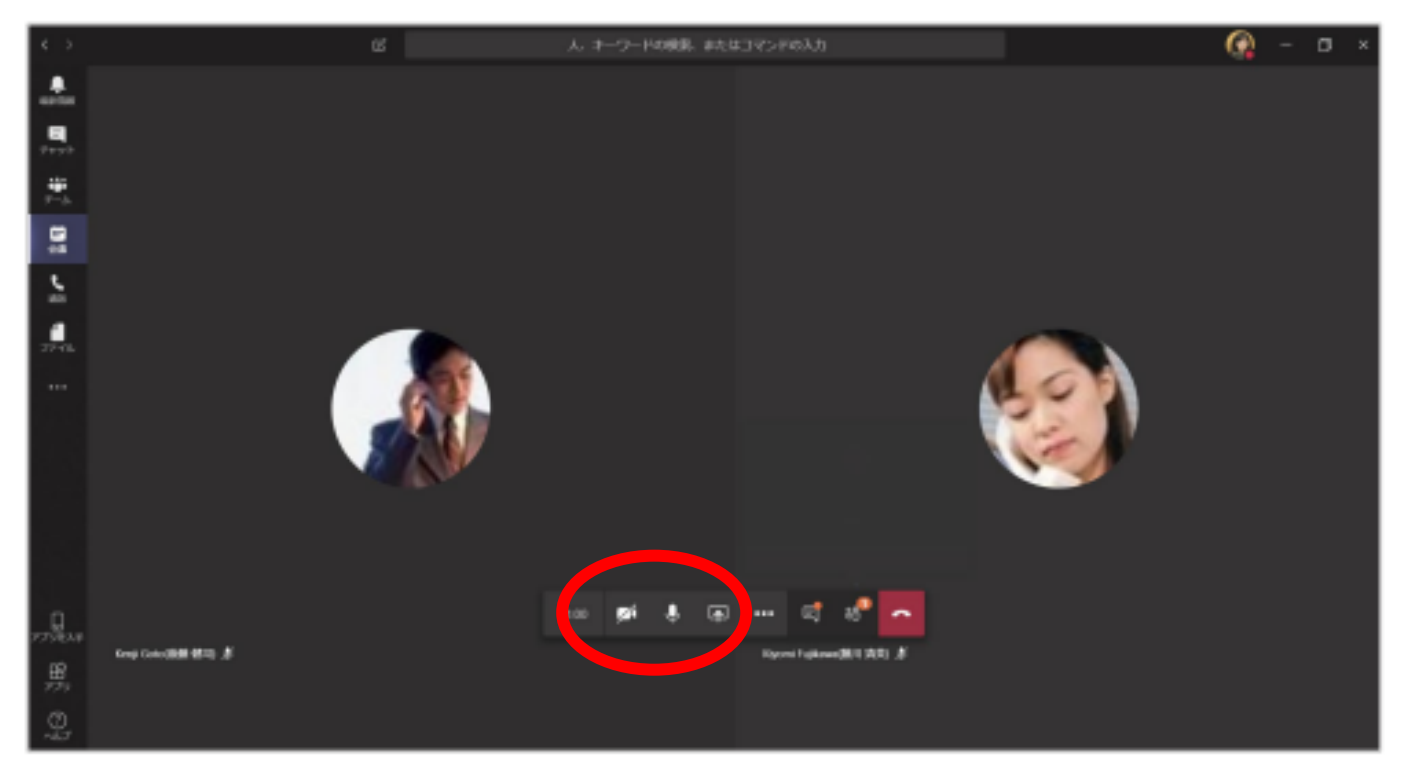

※ / の線が入っているものが「オフ(切れている)」です。表示画像は、カメラがオフ、マイクがオンの状態 です。